## **Adobe Premiere Pro CS6**

Open by searching for Premiere and selecting "Adobe Premiere Pro CS 6"

At "New Project" Choose Location Name Project

At "New Sequence" Choose DV-TNSC and Wide Screen Then Fill in Sequence Name

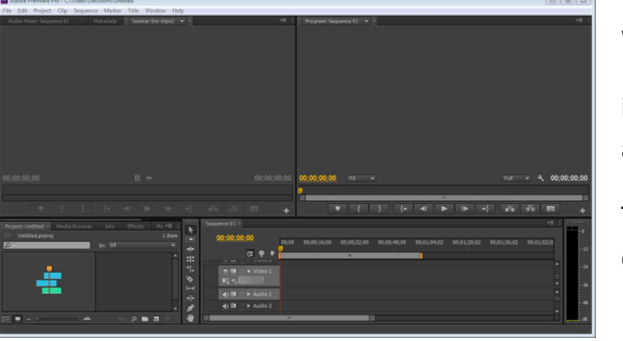

When the program opens – Go to the File Tab and

import your assets: Audio Clip, Video Clip(s), Photos, and music.

These all go into the project window. When you double click them they open in the Resource window.

Begin by opening (double click) the audio of you speaking. Adjust the inpoint to where you want to start and the end point to where you are done speaking.

 If it is a video clip, select it, go to the clip pull down menu and unlink audio from video. If you want to lose the video, deselect the clip….re-select the video portion of the clip and hit delete. Now you have pure audio.

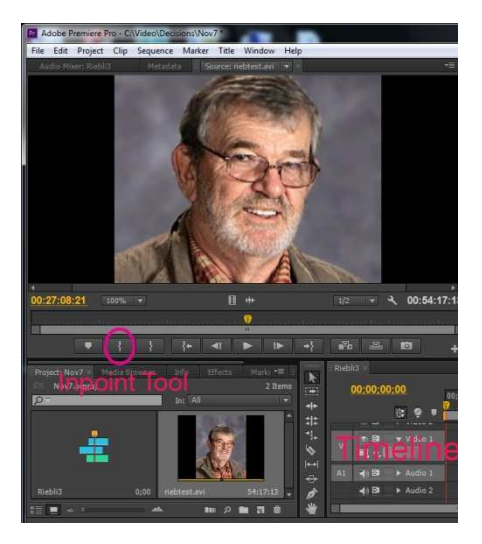

If your pictures are a movie clip from I-Movie, double click (to open in resource window) and then drag to timeline. Adjust speed of clip so it is same length as audio.

**If you are bringing your pictures in one at a time** you will 1. Import them to the asset bin. 2. Double click them so they open in the source window. From the window tab you will select "Effect Controls" or (shift F5).

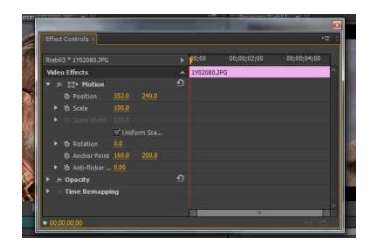

 Go to motion controls and turn the triangle. Sliding scale adjusts photo size. You can also adjust the position left to right (first number value control) And you can adjust the position up or down (second number value control).

You control how long the picture is displayed by dragging its length on the time line. You can put your photos end to end on the first video track, or a better practice is to put them on several layers. For example pic 1 on video layer 1, pic 2 on video layer 2, pic 3 on video layer 3. Then, as you play the audio with your headphones you can make the photos appear where you want in time by dragging the photos to that location. This gives you maximum timing control.

**If you are putting your photos into a folder and putting them into imovie, you need to refer to the Mac-Imovie instruction sheet.** Then bring that movie in and place it on the timeline. Unlink the I-movie and delete it's audio. Then cut the slides and stretch or shorten them to appear when you want. You cut video with the razor blade and move video with the black pointer tool.

If your video has a red line above the video track, you need to render it. This lets the computer build preview screens so the program can create the effects you have indicated you want to create. Select the tab Sequence and choose "Render Effects in work area". The program will render the video, then play it once when it is done rendering.

To export the video means to turn it into a finished project. You have to do this so someone can see what you have done. The premiere pro file is only a record of the assets you are using and the choices you have made in combining those assets in your project. To have a completed project you need to export which creates the playable video file.

Go to the "File" tab and select "Export", then" Media". Here you can make it an avi or you could make something small to fit on a cell phone even. Give it a name and watch where it is going. After making setting choices hit export. It will probably take two to ten minutes to export.

It is that finished avi file that you will upload into your finished folder in Google docs. Because of its size it will take a while to upload.

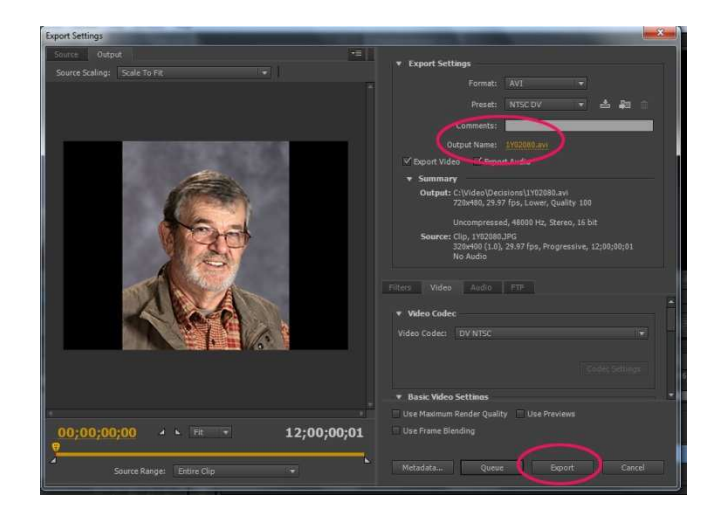